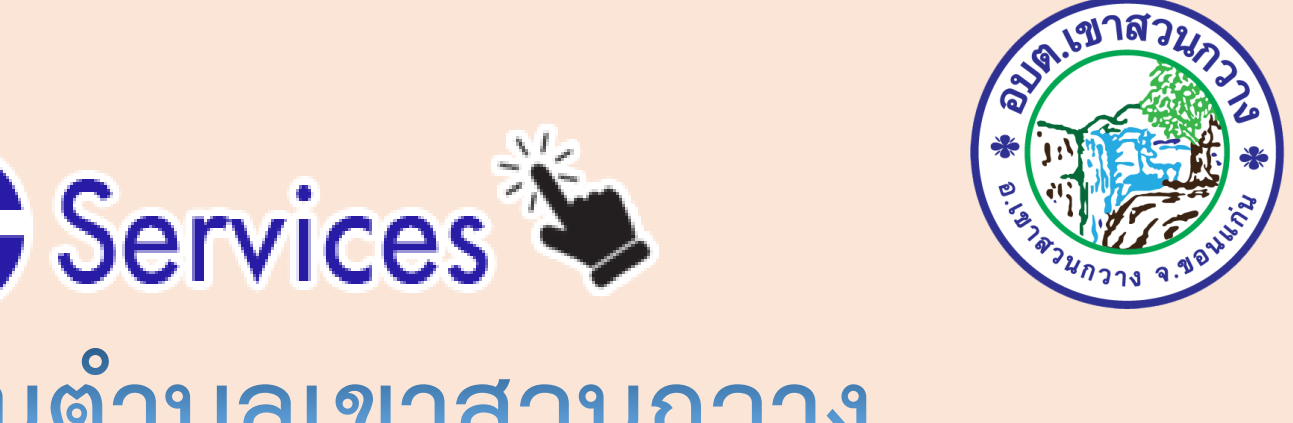

### คู่มือการใช้ G Services องค์การบริหารส่วนตำบลเขาสวนกวาง

-แจ้งไฟฟ้าชำรุด

### -แจ้งซ่อมถนนสาธารณะ

-แบบขอรับความช่วยเหลือของประชาชน

# การให้บริการ E-Service

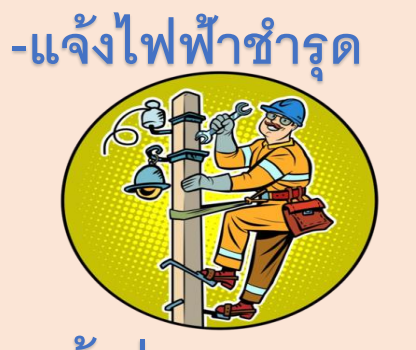

**-แจ้งซ่อมถนนสาธารณะ**

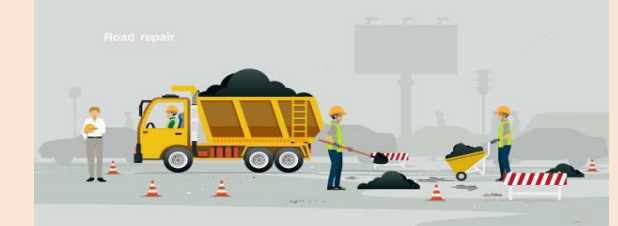

**-แบบขอรับความช่วยเหลือของประชาชน**

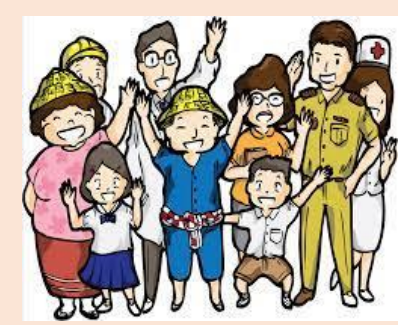

## ระบบแจ้งซ่อมไฟฟ้า

• เข้าสู่เว็บไซต์ องค์การบริหารส่วนตำบลเขาสวนกวาง ---- ระบบแจ้งซ่อมไฟฟ้า

1. ผู้รับบริการเข้าเว็บไซต์องค์การบริหารส่วนตำบลเขาสวนกวาง : https://www.ksk.go.th/index.php

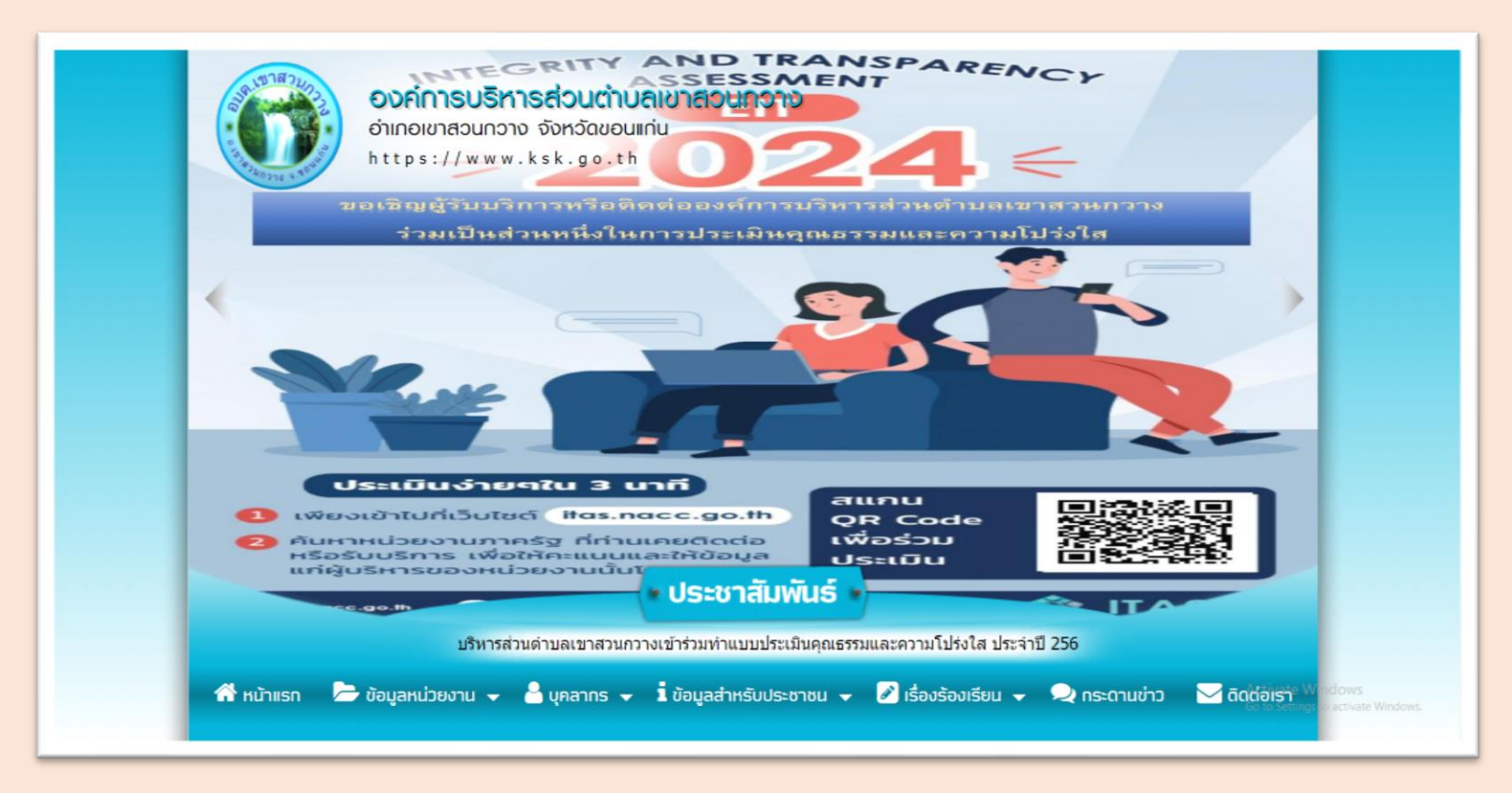

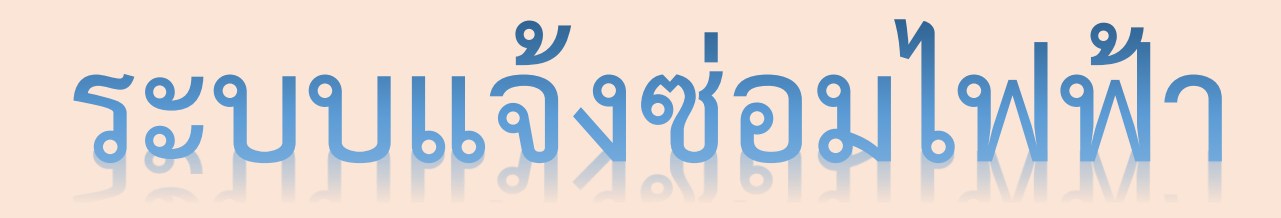

### 2. หัวข้อ E –SERVICE อยู่บริเวณด้านซ้ายของเว็บไซต์องค์การบริหารส่วนตำบลเขาสวนกวาง

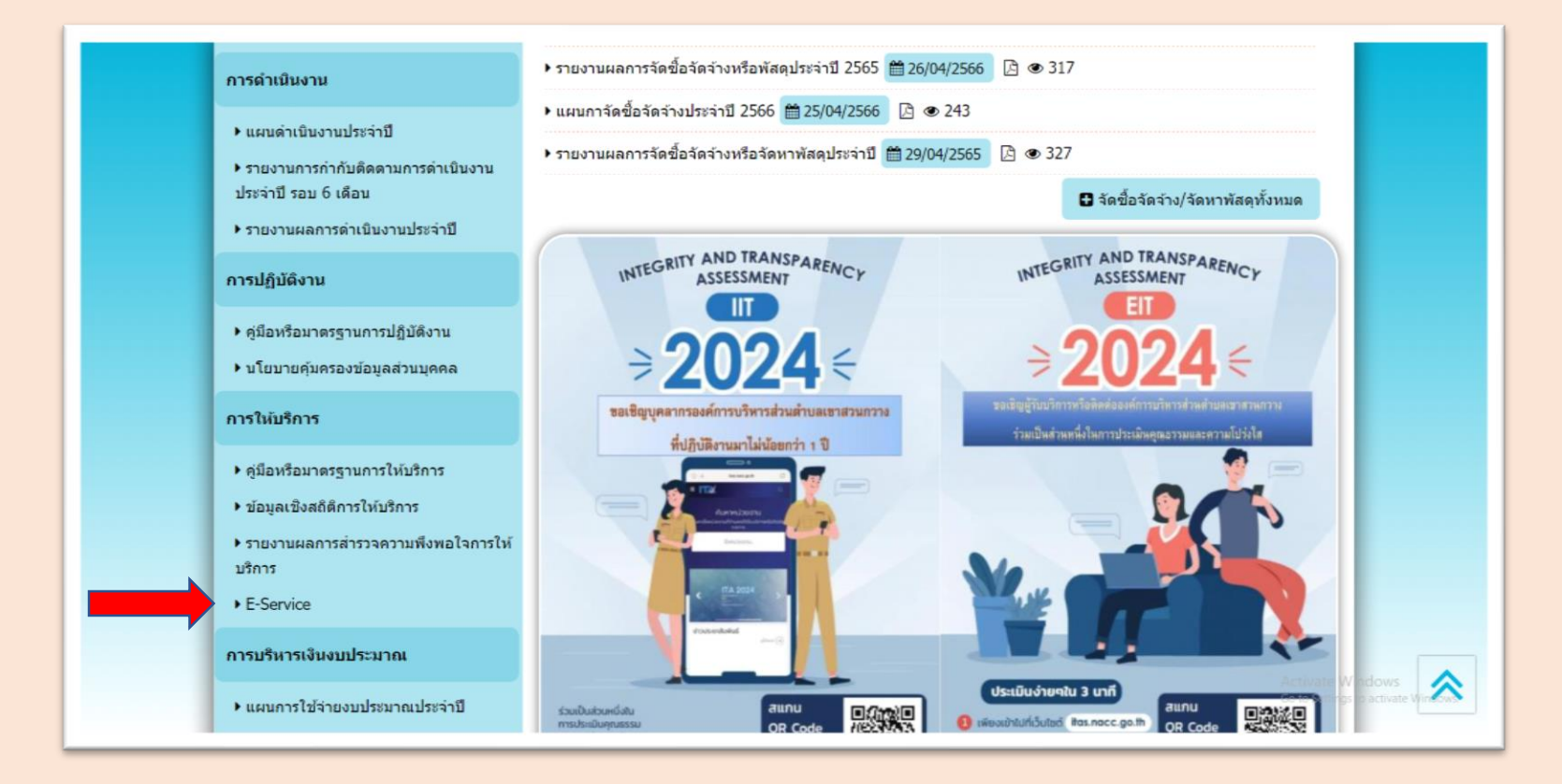

## ระบบแจ้งซ่อมไฟฟ้า

#### **3 คลิกหัวข้อ แจ้งซ่อมไฟฟ้าช ารุด**

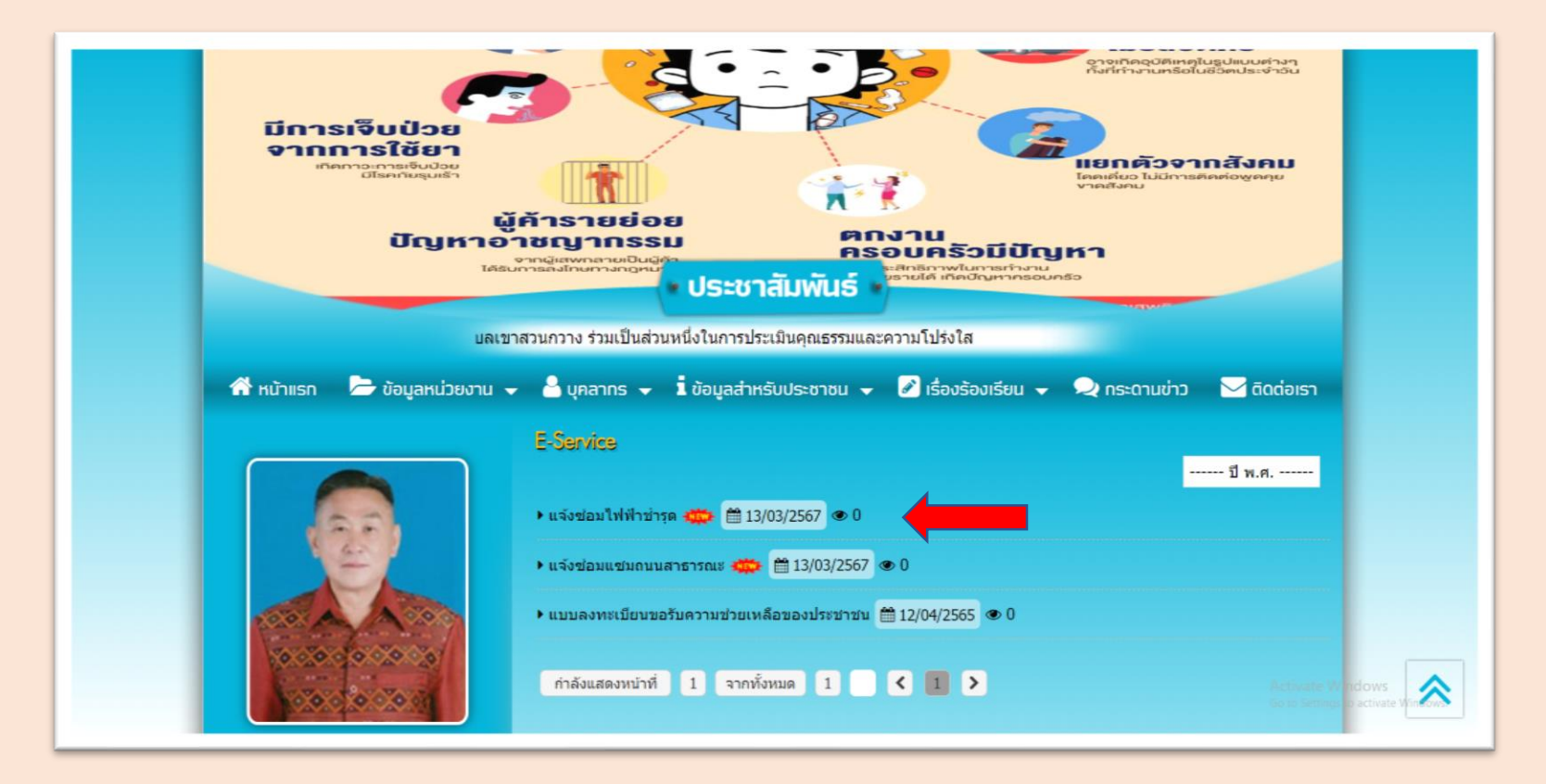

## ระบบแจ้งซ่อมไฟฟ้า

### **4. เมื่อคลิกหัวข้อ : ระบบแจ้งซ่อมไฟฟ้า จะแสดงหน้าต่างเพื่อให้กรอกข้อมูลในการติดต่อขอรับบริการ**

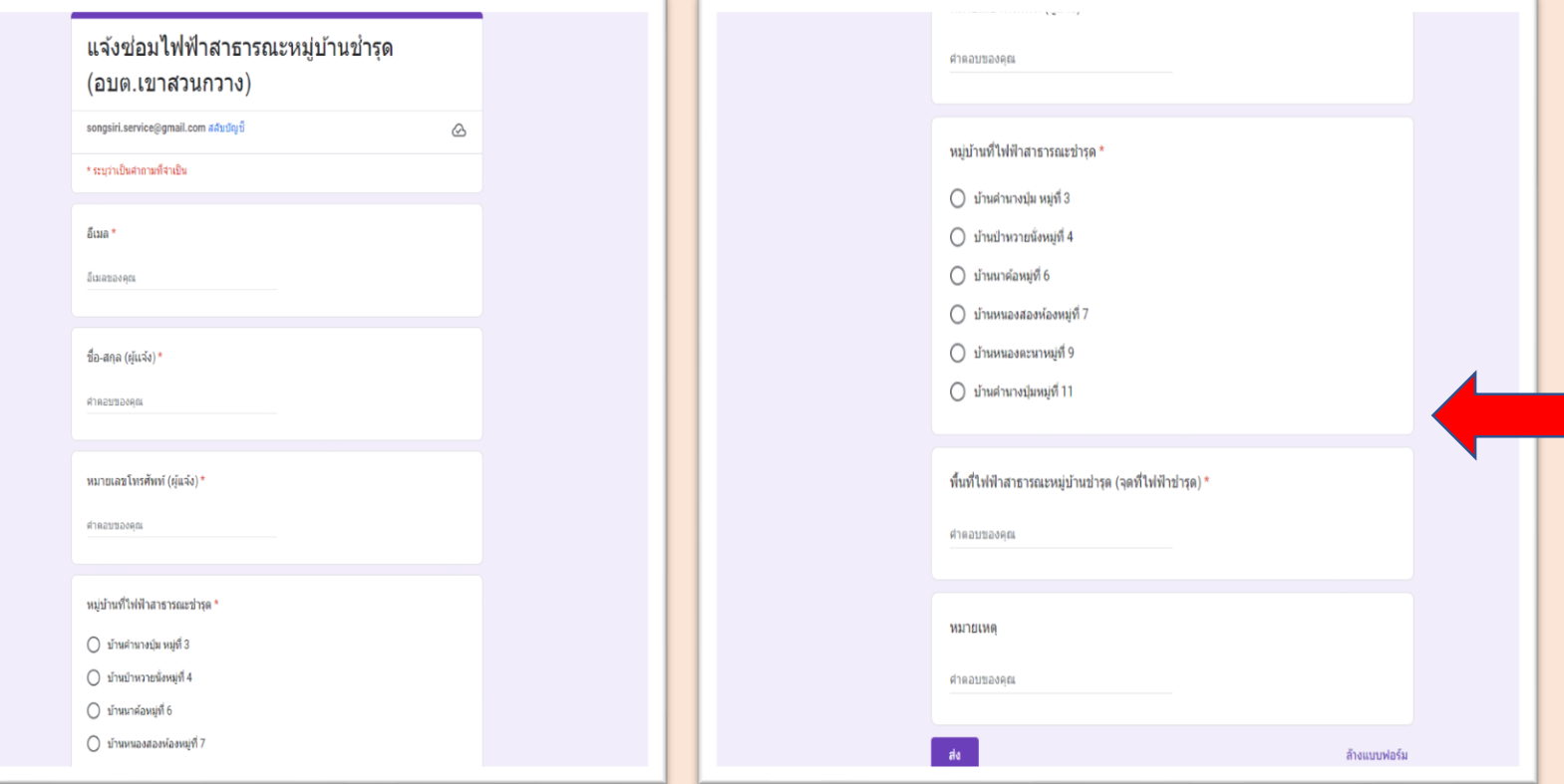

**เมื่อด าเนินการกรอกข้อมูลตามแบบฟอร์ม** ้เรียบร้อยแล้ว ระบบในการดำเนินการแจ้ง ี่ ซ่อมไฟฟ้าสาธารณะหมู่บ้านชำรุดจะ **ด า เ นิ น ก า รส่ ง ม าใ ห้ แ ก่ เ จ้ า ห น้ า ที่ ผู้ รั บ ผิ ด ช อ บ ร ะ บ บ E-SERVICE ข อ ง อบต.เขาสวนกวาง ซึ่งจะด าเนินการให้ เจ้าหน้าที่ผู้รับผิดชอบในการซ่อมไฟฟ้า สาธารณะหมู่บ้านช ารุดด าเนินการออกไป ซ่ อ ม แ ซ ม ไ ฟ ฟ้ าส า ธ า ร ณ ะใ น จุ ด ที่ ผู้รับบริการได้แจ้งไว้ โดยเมื่อด าเนินการ ซ่อมไฟฟ้าสาธารณะแล้วเสร็จก็จะมี เจ้าหน้าที่ติดต่อกลับไปยังผู้รูปบริการเพื่อ แจ้งให้ทราบผลการด าเนินการ**

- เข้าสู่เว็บไซต์ องค์การบริหารส่วนตำบลเขาสวนกวาง ---- ระบบแจ้งซ่อมถนนสาธารณะ
	- 1. ผู้รับบริการเข้าเว็บไซต์องค์การบริหารส่วนตำบลเขาสวนกวาง : https://www.ksk.go.th/index.php

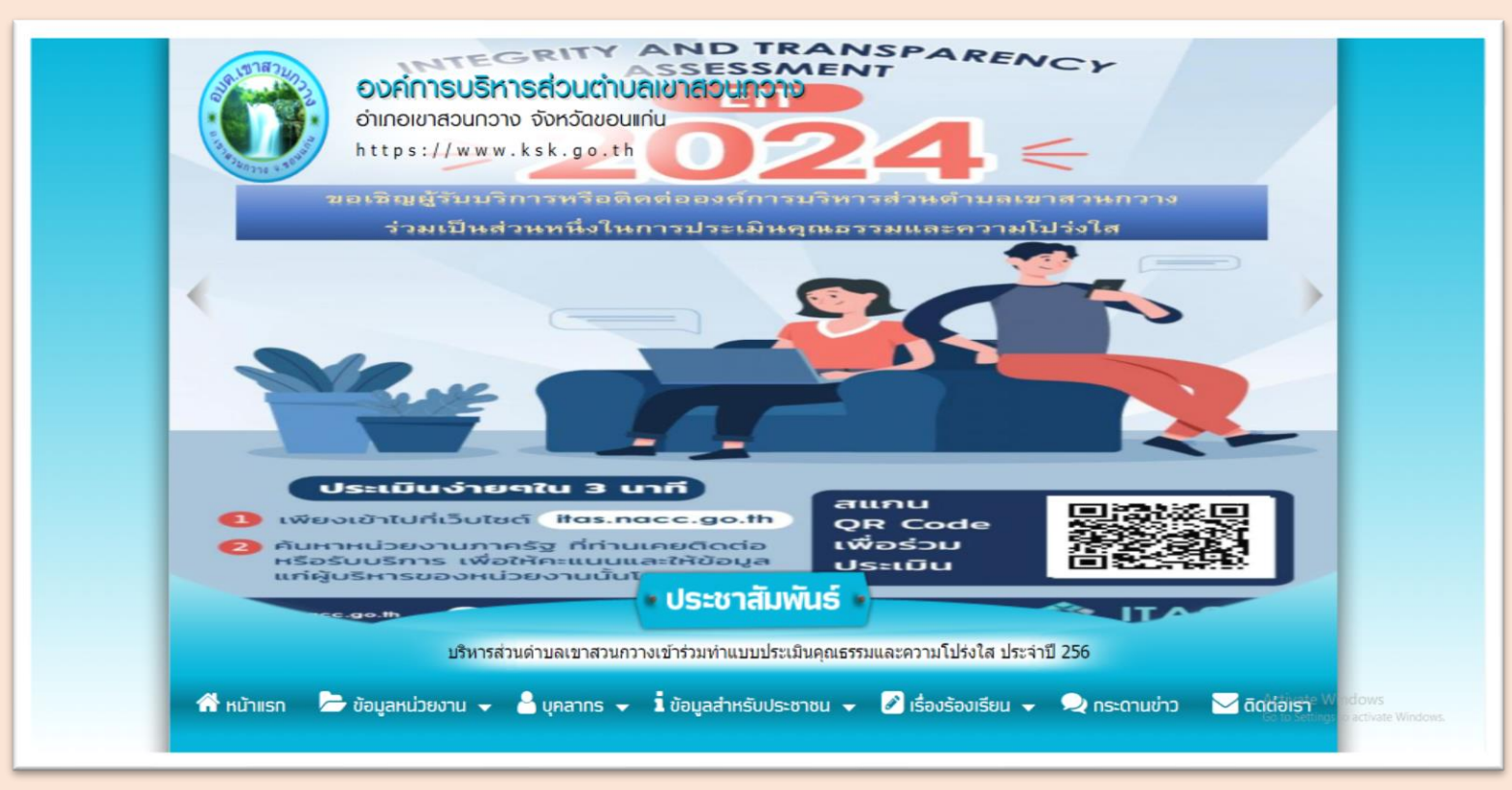

#### <u>2. หัวข้อ E –SERVICE อยู่บริเวณด้านซ้ายของเว็บไซต์องค์การบริหารส่วนตำบลเขาสวนกวาง</u>

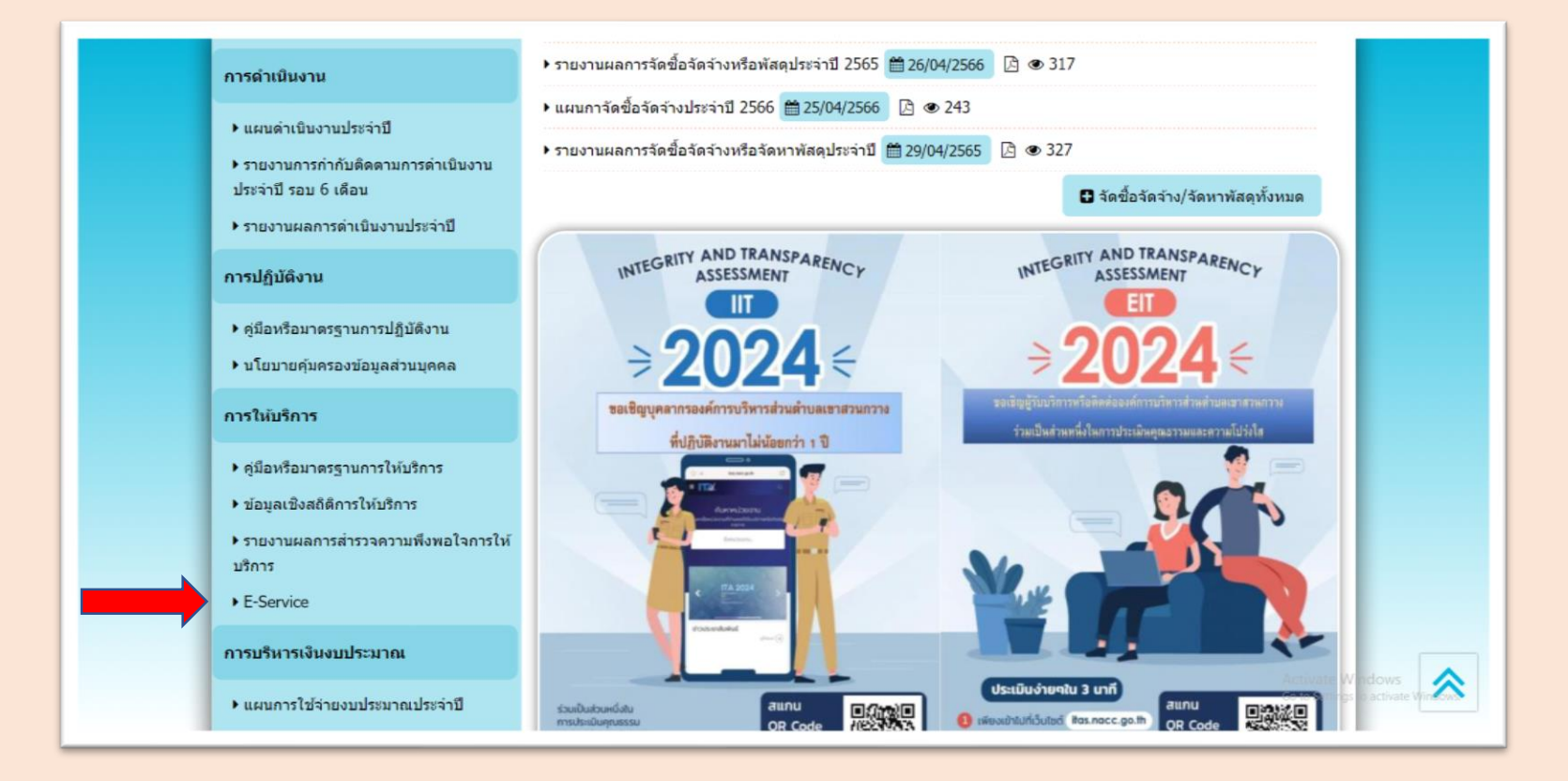

#### **3 คลิกหัวข้อ แจ้งซ่อมถนนสาธารณะ**

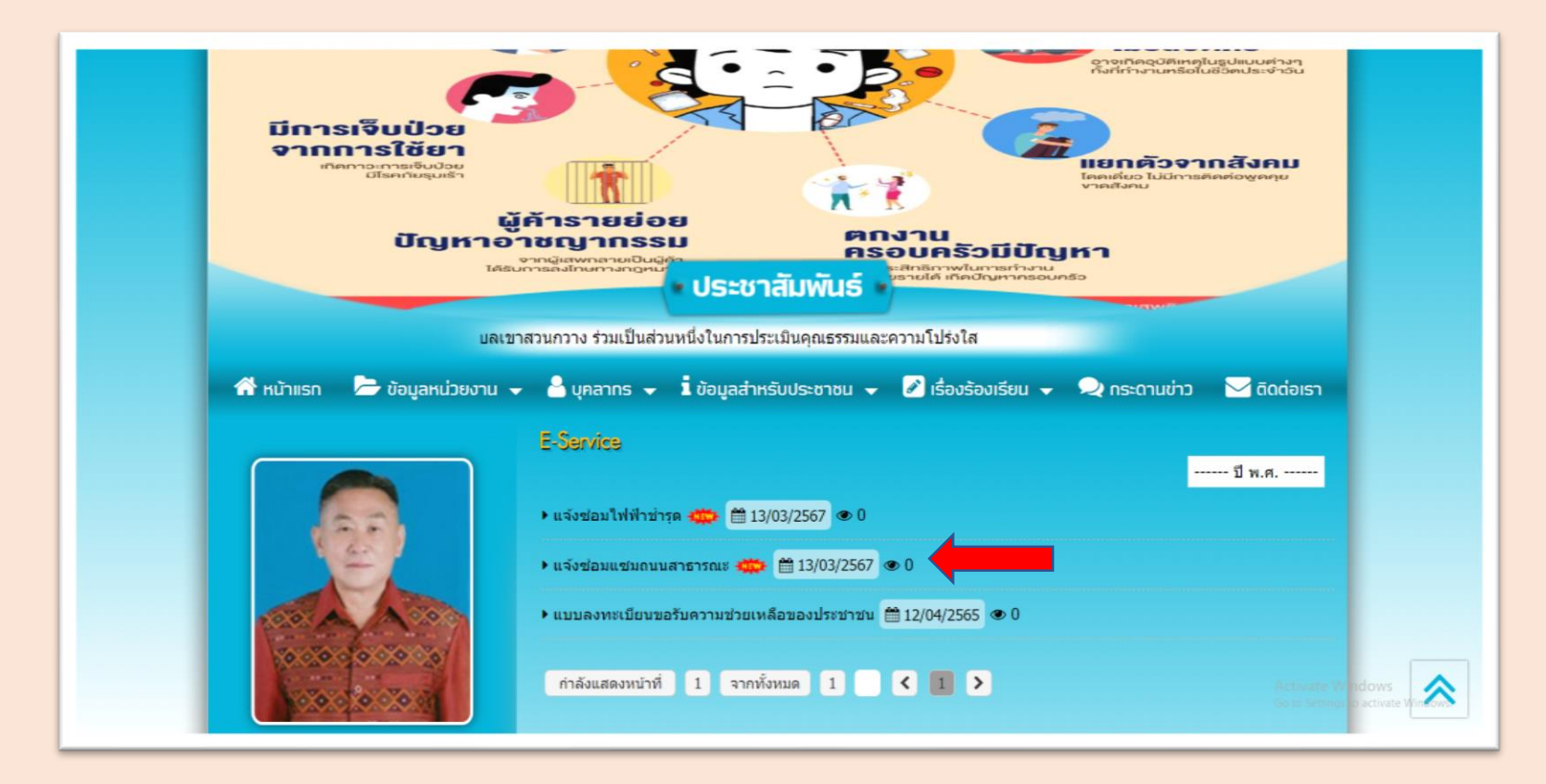

### **4. เมื่อคลิกหัวข้อ : ระบบแจ้งซ่อมถนนสาธารณะ จะแสดงหน้าต่างเพื่อให้กรอกข้อมูลในการติดต่อขอรับบริการ**

หมายเลข เทรศพท (ผแจง)

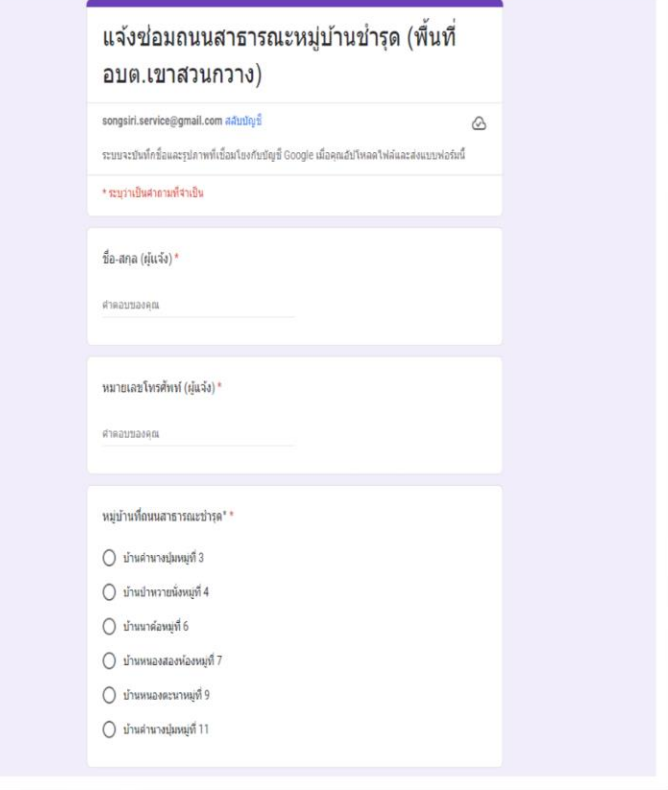

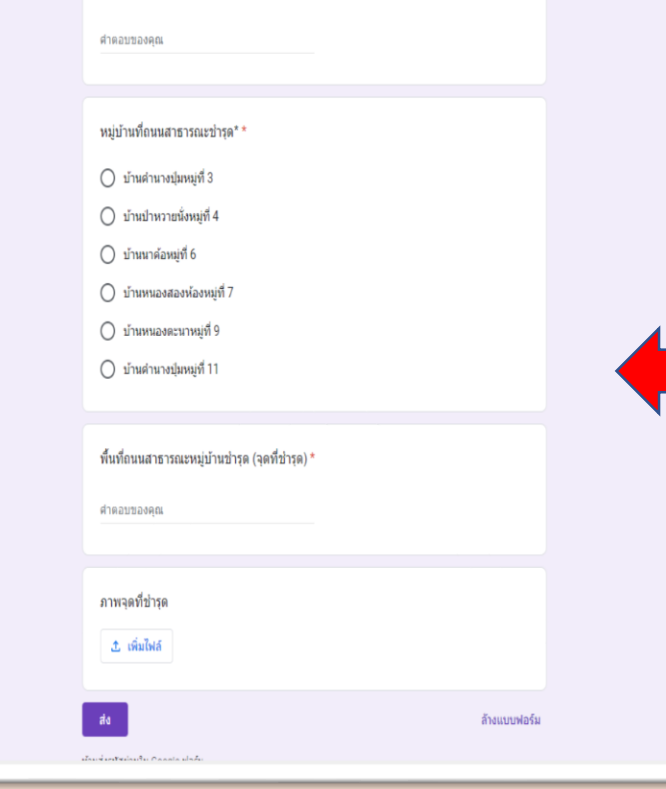

**เมื่อด าเนินการกรอกข้อมูลตามแบบฟอร์ม** ้เรียบร้อยแล้ว ระบบในการดำเนินการแจ้ง **ซ่อมถนนส าธ า รณะหมู่บ้ านช า รุดจะ ด า เ นิ น ก า รส่ ง ม าใ ห้ แ ก่ เ จ้ า ห น้ า ที่ ผู้ รั บ ผิ ด ช อ บ ร ะ บ บ E-SERVICE ข อ ง อบต.เขาสวนกวาง ซึ่งจะด าเนินการให้ เจ้าหน้าที่ผู้รับผิดชอบในการซ่อมถนน**  ี่ สาธารณะหมู่บ้านชำรุดดำเนินการออกไป **ซ่อมแซมถนนสาธารณะในจุดที่ผู้รับบริการ ได้แจ้งไว้ โดยเมื่อด าเนินการซ่อมถนน สาธารณะแล้วเสร็จก็จะมีเจ้าหน้าที่ติดต่อ กลับไปยังผู้รูปบริการเพื่อแจ้งให้ทราบผล การด าเนินการ**

• เข้าสู่เว็บไซต์ องค์การบริหารส่วนตำบลเขาสวนกวาง ---- ระบบแจ้งซ่อมถนนสาธารณะ 1. ผู้รับบริการเข้าเว็บไซต์องค์การบริหารส่วนตำบลเขาสวนกวาง : https://www.ksk.go.th/index.php

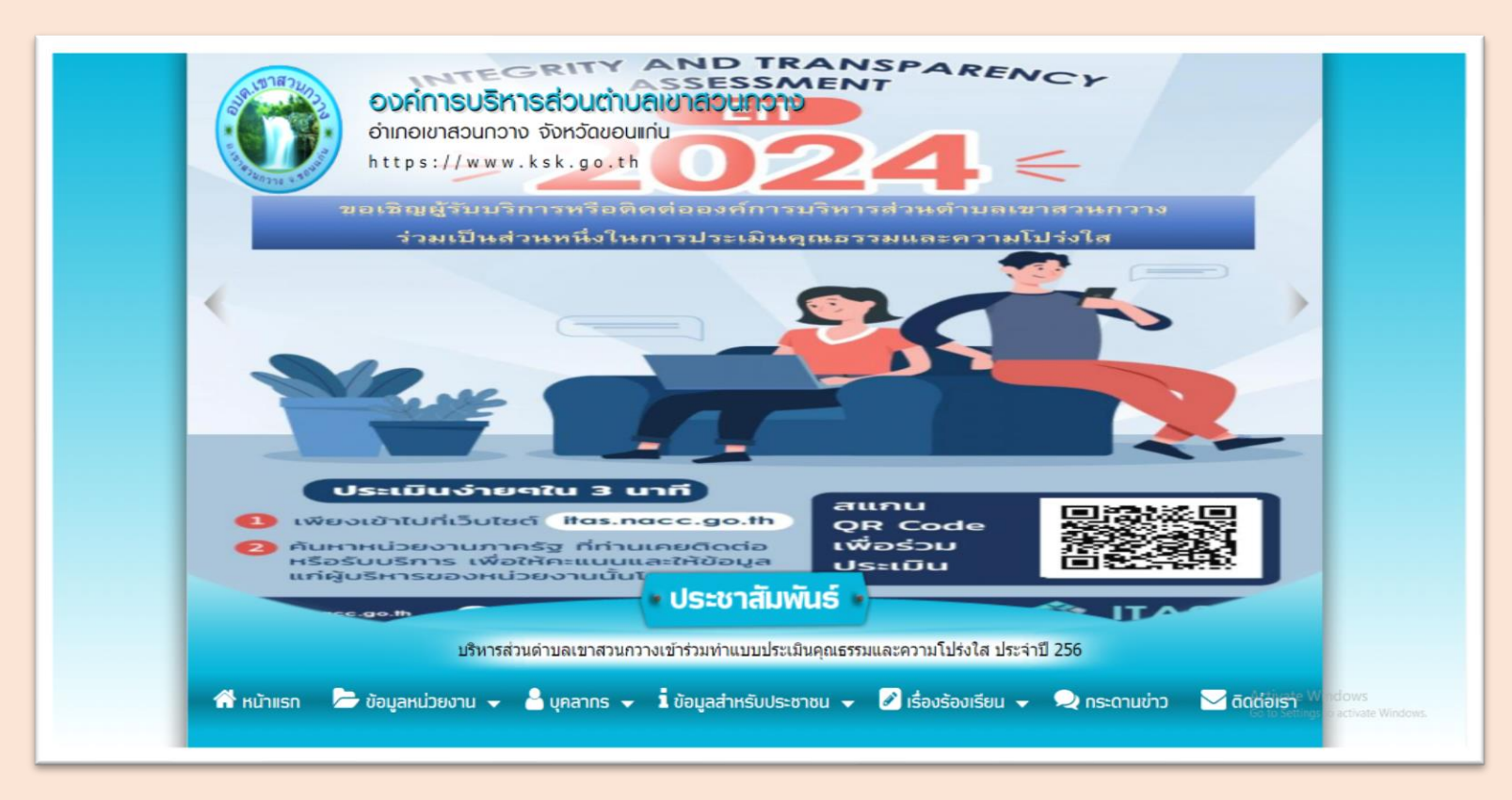

#### <u>2. หั</u>วข้อ E –SERVICE อยู่บริเวณด้านซ้ายของเว็บไซต์องค์การบริหารส่วนตำบลเขาสวนกวาง

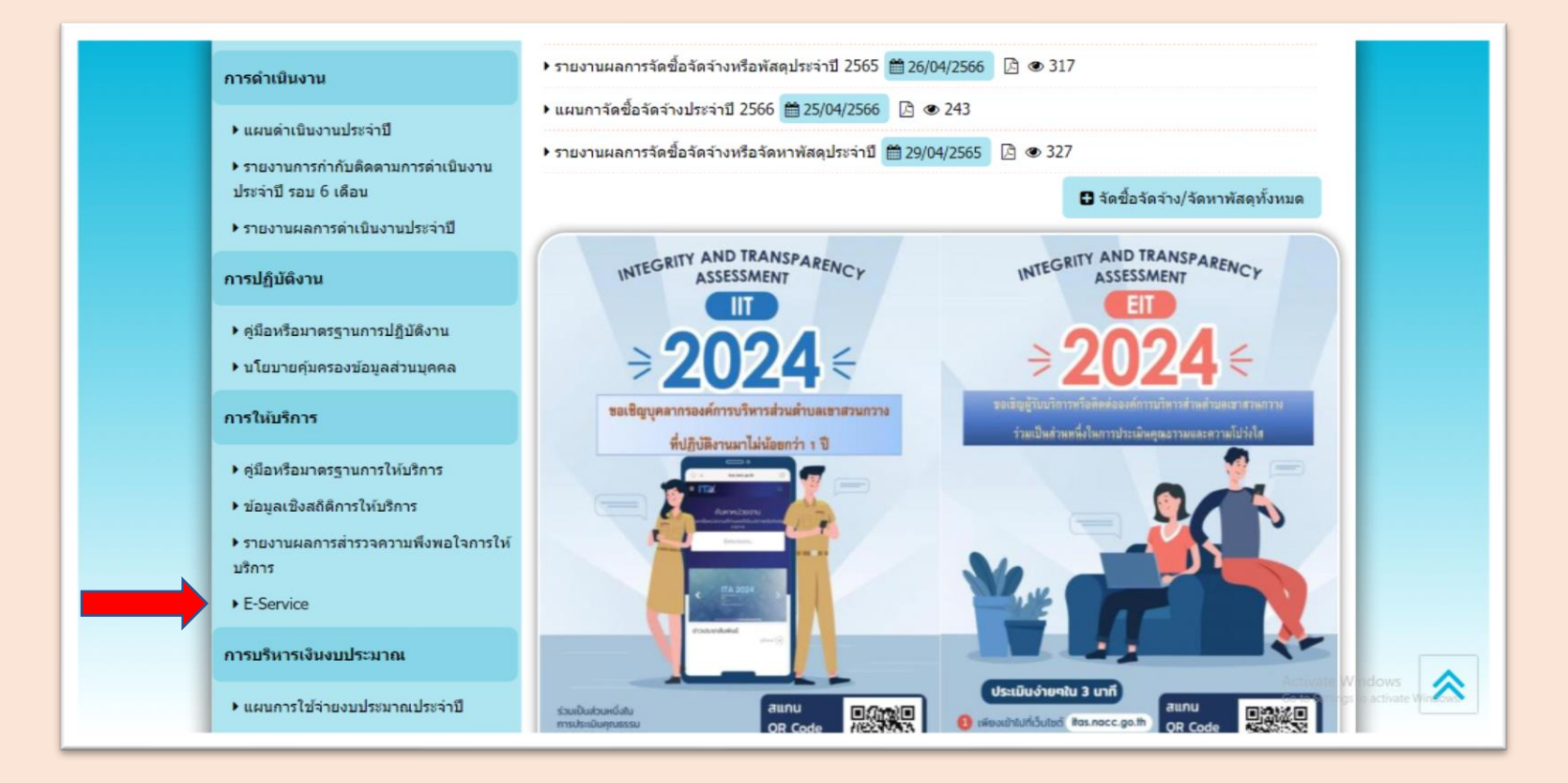

#### **3 คลิกหัวข้อ แบบลงทะเบียนขอรับความช่วยเหลือของประชาชน**

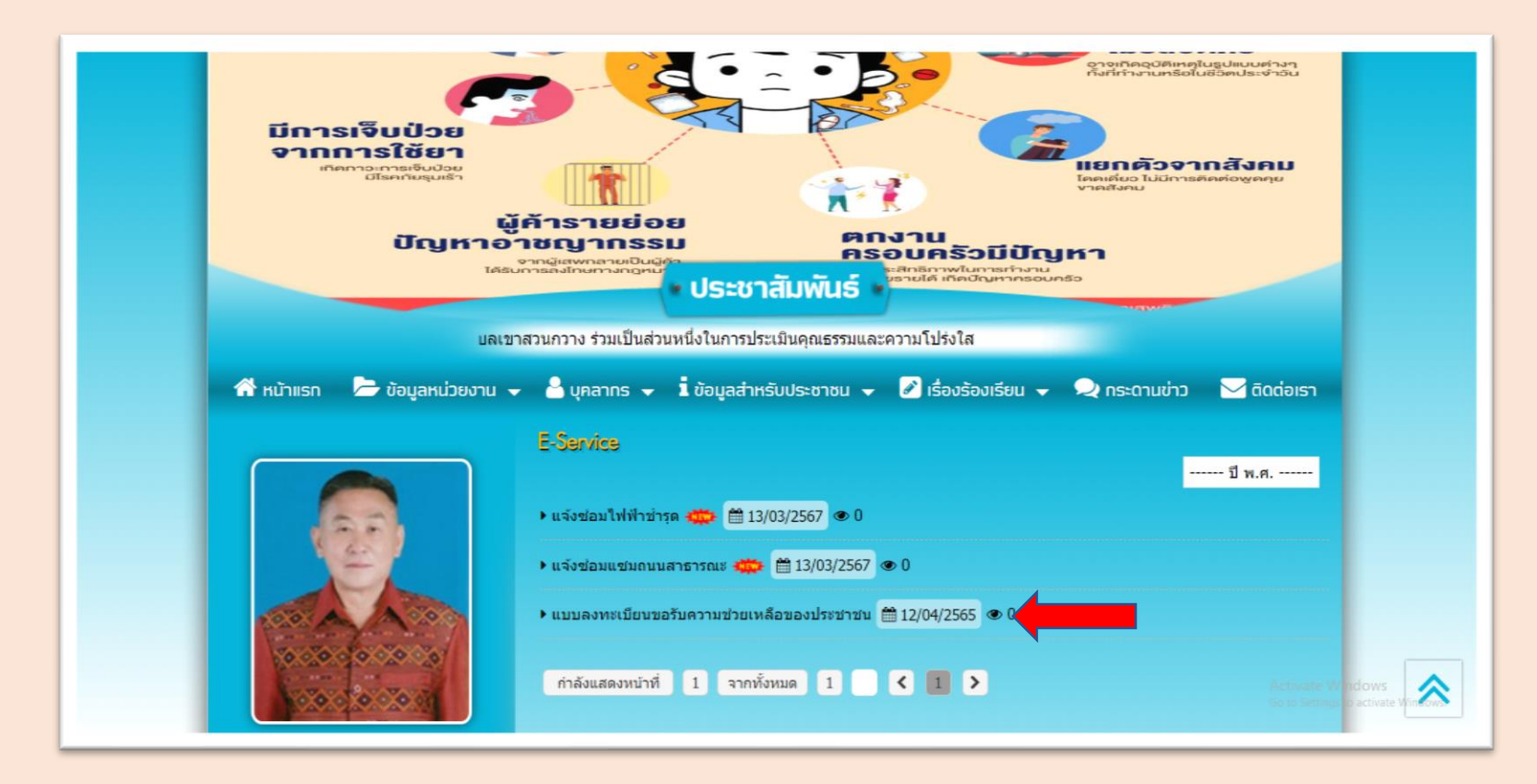

#### **4. เมื่อคลิกหัวข้อ : แบบลงทะเบียนขอรับความช่วยเหลือของประชาชนจะแสดงหน้าต่างเพื่อให้กรอกข้อมูลในการติดต่อขอรับบริการ**

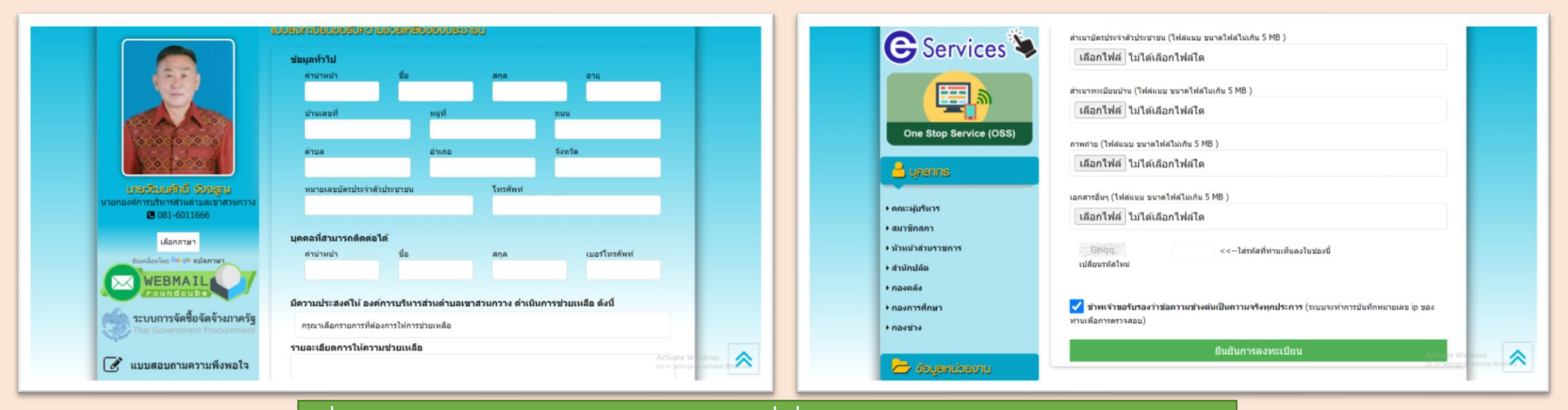

**เมื่อดา เนินการกรอกข้อมูลพร้อมแนบเอกสารทเี่ กี่ยวข้องเรียบร้อยแล้ว และด าเนินการยืนยัน การลงทะเบียนเรียบร้อยแล้ว แบบด าเนินการแบบลงทะเบียนขอรับความช่วยเหลือของ ประชาชน จะด าเนินการส่งมาให้แก่เจ้าหน้าที่ผู้รับผิดชอบระบบE-SERVICE ของ อบต.เขาสวนกวาง ซึ่งจะด าเนินการให้เจ้าหน้าที่ผู้รับผิดชอบเรื่องการขอรับความช่วยเหลือ ประชาชนด าเนินการในส่วนทเี่ กยี่ วข้องต่อไป ซึ่งหลายหลังจากด าเนินการเรียบร้อย / ต้องการ เอกสารเพมิ่ เตมิ ทางเจ้าหน้าทจี่ ะตดิต่อกลับไปยังผู้ลงทะเบยีนเพอื่ แจ้งใหท้ราบอีกครั้ง**